## **A DIÁKIGAZOLVÁNY-IGÉNYLÉS MENETE**

## **A NEPTUN EGYSÉGES TANULMÁNYI RENDSZERBEN**

A diákigazolvány- igénylést – beiratkozás után – a NEPTUN egységes tanulmányi rendszerben kell elindítani – az **Ügyintézés/Diákigazolvány igénylés** menüpont alatt.

A diákigazolvány-igénylés elindításához feltétlenül szükség van arra, hogy a NEPTUN egységes t anulmányi rendszerben és az okmányirodában kapott NEK adatlapon található személyes és lakcímadatoknak teljes mértékben ("karakter-pontosan") megegyezzenek.

(Figyelem! Amennyiben eltérést észlel még az igénylést megelőzően, feltétlenül jelezze az adott kari Tanulmányi Osztályon!)

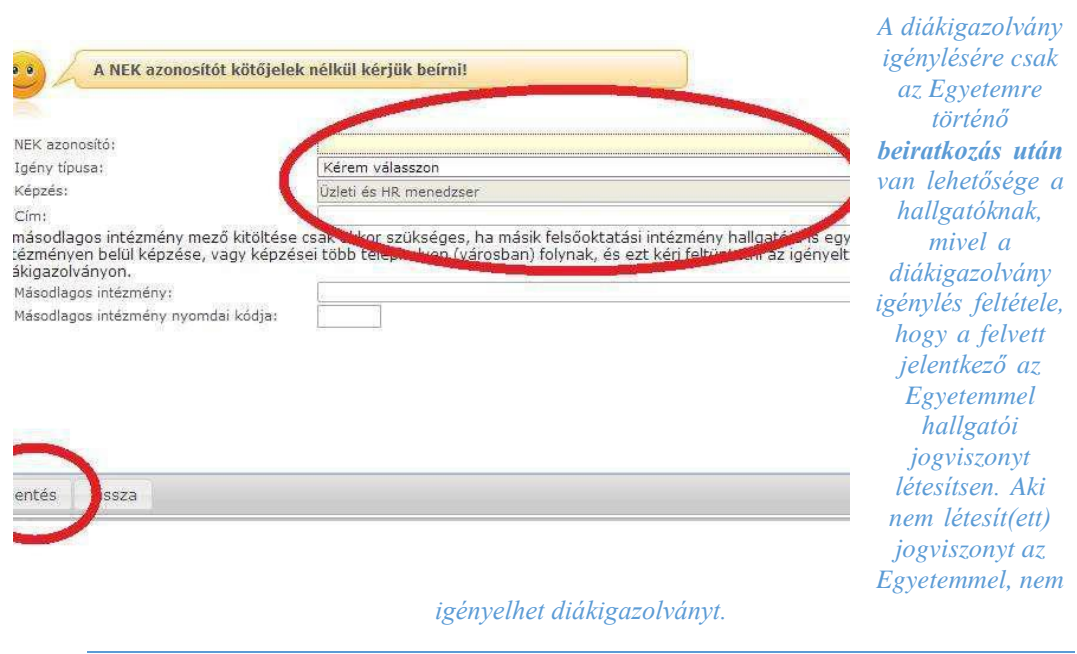

A hallgató diákigazolvány igénylést indíthat passzív félévre történő beiratkozás esetén is, de adott félévre szóló diákigazolvány érvényesítő matricát csak aktív félévre kaphat.

## **A diákigazolvány igénylés menete az alábbiak szerint történik:**

- 1. Fénykép és aláírás rögzítése okmányirodákban történik, ahol kap a hallgató egy NEK- azonosító adatlapot. Lásd az [Igénylési folyamatábrát \(pdf\)](https://www.diakigazolvany.hu/pub_bin/EDIG_folymatabra_felsooktatasi_hallgatok_2017.pdf)
- 2. A NEPTUN egységes tanulmányi rendszerben az **Ügyintézés/Diákigazolvány igénylés** felületen **új felvétel** gombbal lehet létrehozni az új diákigazolvány igénylést:
- A sorszám mezőbe kell felvinni a NEK-kódot (elválasztó jelek nélkül; betűket nagybetűvel megadva.)

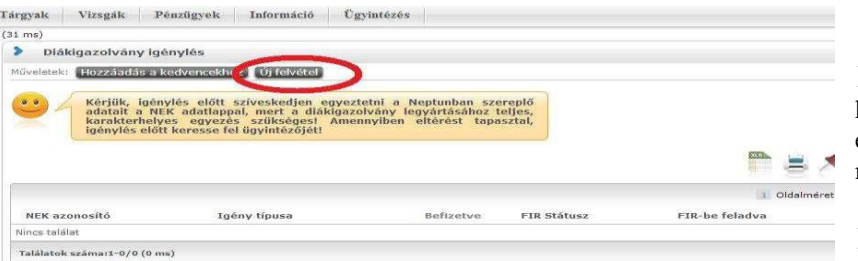

> Az igénylés típusát ki kell választani (első igénylés, elveszett, stb.) a legördülő menüből

 A Képzés mezőben az a képzés fog megjelenni,

amelyikkel a hallgató bejelentkezett a NEPTUN egységes tanulmányi rendszerben NEMZETI EGYSÉGES KÁRTYARENDSZER - ADATLAP

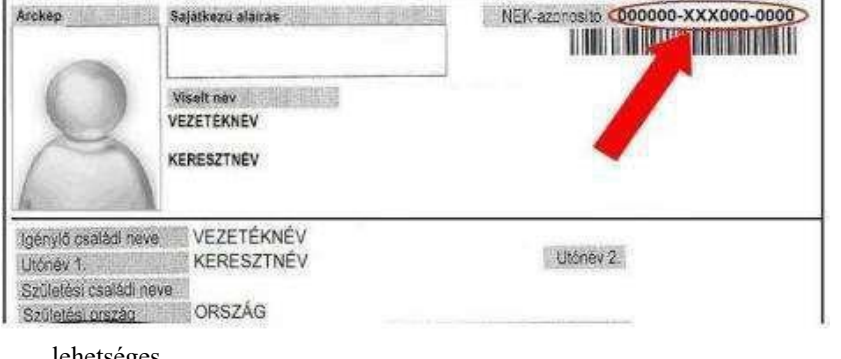

 Amennyiben valaki több képzéssel rendelkezik, azon a képzésen kezdje el az igénylést, melyre kérni szeretné a diákigazolványát!

 $\triangleright$  képzésváltás a NEPTUN egységes tanulmányi rendszer bal felső sarkában lévő "Képzés" link segítségével

- lehetséges
- A Cím mezőbe a NEPTUN egységes tanulmányi rendszerben megadott címek közül lehet választani – melynek típusa **Állandó lakcím** vagy **Tartózkodási cím** – amennyiben ez eltér a személyazonosító okmányon (lakcímkártya) szereplő címtől, az igénylés megkezdése előtt jelezzék az adott Kar Tanulmányi Osztályán!

*Ennek pontos egyezése nagyon fontos, mivel az igénylés adatai a személyi és lakcímnyilvántartással kerülnek összevetésre az igénylés elküldésekor. Amennyiben nem egyezik, nem kerül legyártásra a diákigazolvány, amíg nem történik meg az adatok javítása.*

- **A karakterpontos egyezés a személyes adatokra is vonatkozik – név, anyja neve, születési hely, stb.** (hosszú és rövid magánhangzók különbözőnek számítanak, második keresztnévnek is szerepelnie kell a NEPTUN egységes tanulmányi rendszerben stb.)
- Az igénylésnél csak állandó lakcím vagy tartózkodási cím szerepelhet!
- **Külföldi hallgatók esetében az otthoni külföldi címet kell megadni.**
- Másodlagos intézményt annak kell megadnia, aki másik felsőoktatási intézménnyel is hallgatói jogviszonyban áll, és szeretné szerepeltetni a másik felsőoktatási intézményt is a diákigazolványon.
- Másodlagos intézmény nyomdai kódjának megadása szintén kötelező, erről az adott felsőoktatási intézménynél kell érdeklődnie a hallgatóknak. Ez a nyomdai kód az alábbi formával rendelkezik: **F01111**

**Fontos!** Nem összekeverendő az intézmények OM-kódjával, ami **FI11111** formájú!

- A hallgatóknak a NEK papírt be kell vinnie az adott Kar Tanulmányi Osztályára.
- A diákigazolvány igénylés Oktatási Hivatal felé történő elküldése után van lehetősége a hallgatónak ideiglenes igazolványt kérni az adott Kar Tanulmányi Osztályán.
- **Az elkészült diákigazolványt az adott Kar Tanulmányi Osztályára postázzák, itt tudja átvenni és érvényesíttetni.**